# **HANDBUCH**

# **Industrieller Box Thin Client BTC01**

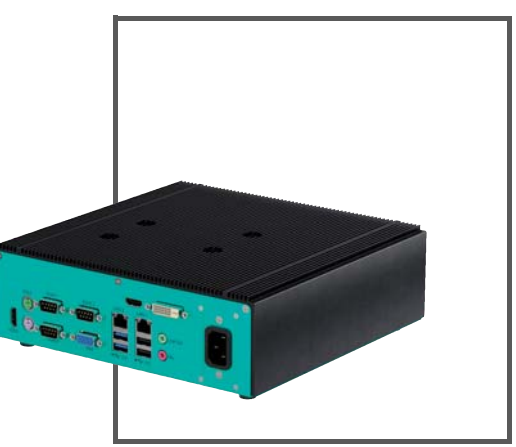

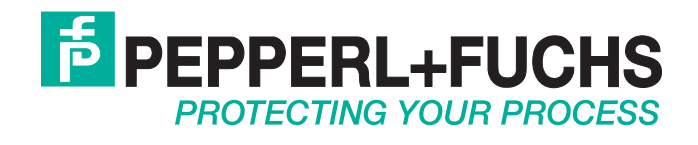

Es gelten die Allgemeinen Lieferbedingungen für Erzeugnisse und Leistungen der Elektroindustrie, herausgegeben vom Zentralverband Elektroindustrie (ZVEI) e.V. in ihrer neusten Fassung sowie die Ergänzungsklausel: "Erweiterter Eigentumsvorbehalt".

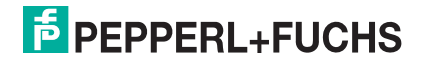

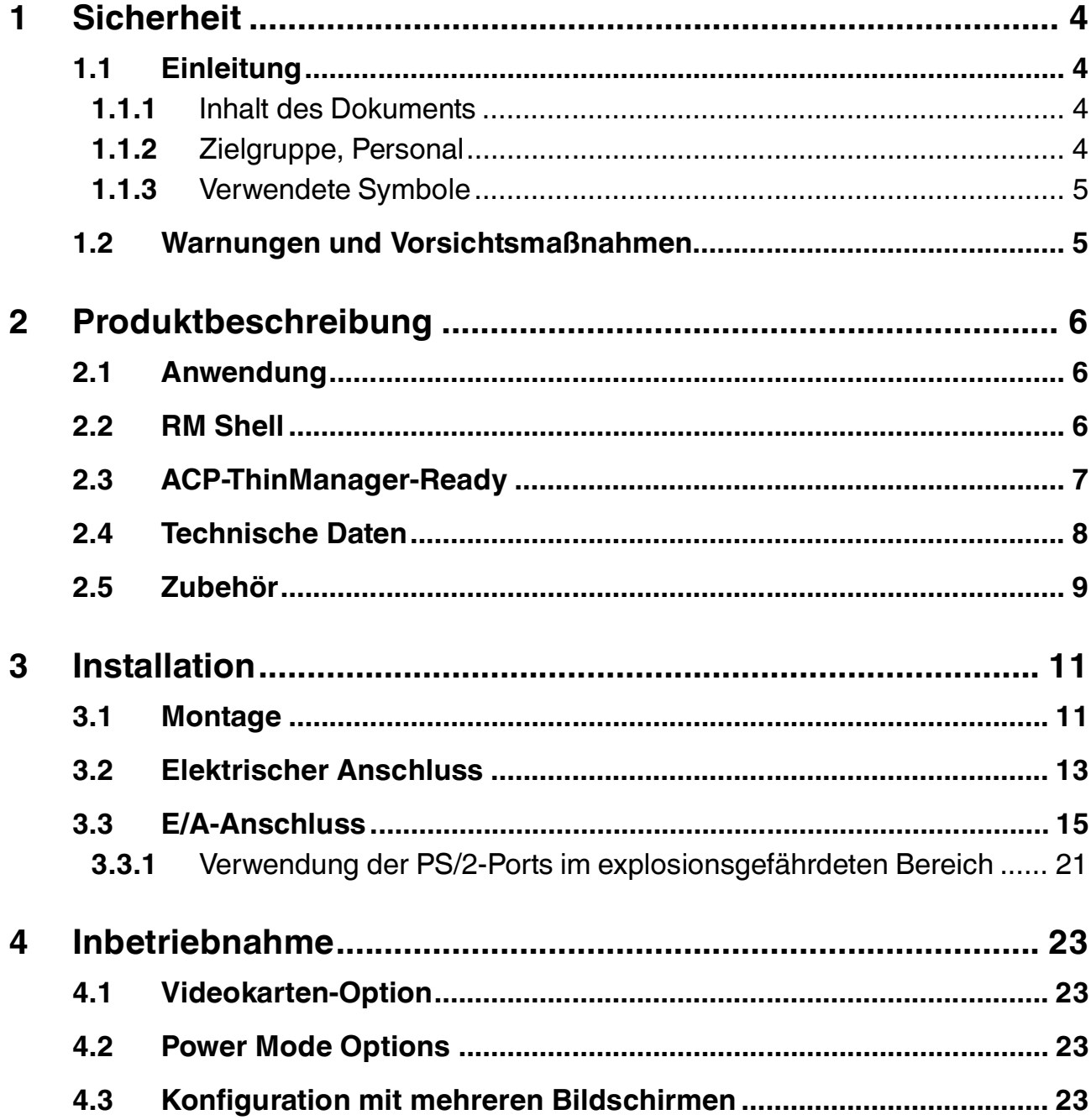

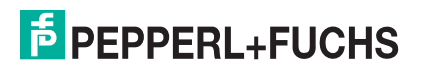

## <span id="page-3-0"></span>1 Sicherheit

## 1.1 Einleitung

## 1.1.1 Inhalt des Dokuments

<span id="page-3-2"></span><span id="page-3-1"></span>Dieses Dokument beinhaltet Informationen, die Sie für den Einsatz Ihres Produkts in den zutreffenden Phasen des Produktlebenszyklus benötigen. Dazu können zählen:

- Produktidentifizierung
- Lieferung, Transport und Lagerung
- Montage und Installation
- Inbetriebnahme und Betrieb
- Instandhaltung und Reparatur
- Störungsbeseitigung
- Demontage
- Entsorgung

#### *Hinweis!*

Dieses Dokument ersetzt nicht die Betriebsanleitung.

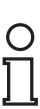

#### *Hinweis!*

Entnehmen Sie die vollständigen Informationen zum Produkt der Betriebsanleitung und der weiteren Dokumentation im Internet unter www.pepperl-fuchs.com.

Die Dokumentation besteht aus folgenden Teilen:

- Vorliegendes Dokument
- Betriebsanleitung
- Datenblatt

Zusätzlich kann die Dokumentation aus folgenden Teilen bestehen, falls zutreffend:

- EU-Baumusterprüfbescheinigung
- EU-Konformitätserklärung
- Konformitätsbescheinigung
- Zertifikate
- Control Drawings
- <span id="page-3-3"></span>■ Weitere Dokumente

## 1.1.2 Zielgruppe, Personal

Die Verantwortung hinsichtlich Planung, Montage, Inbetriebnahme, Betrieb, Instandhaltung und Demontage liegt beim Anlagenbetreiber.

Nur Fachpersonal darf die Montage, Inbetriebnahme, Betrieb, Instandhaltung und Demontage des Produkts durchführen. Das Fachpersonal muss die Betriebsanleitung und die weitere Dokumentation gelesen und verstanden haben.

Machen Sie sich vor Verwendung mit dem Gerät vertraut. Lesen Sie das Dokument sorgfältig.

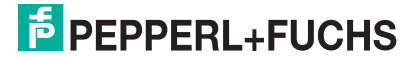

## 1.1.3 Verwendete Symbole

<span id="page-4-0"></span>Dieses Dokument enthält Symbole zur Kennzeichnung von Warnhinweisen und von informativen Hinweisen.

## **Warnhinweise**

Sie finden Warnhinweise immer dann, wenn von Ihren Handlungen Gefahren ausgehen können. Beachten Sie unbedingt diese Warnhinweise zu Ihrer persönlichen Sicherheit sowie zur Vermeidung von Sachschäden.

Je nach Risikostufe werden die Warnhinweise in absteigender Reihenfolge wie folgt dargestellt:

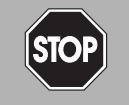

## *Gefahr!*

Dieses Symbol warnt Sie vor einer unmittelbar drohenden Gefahr.

Falls Sie diesen Warnhinweis nicht beachten, drohen Personenschäden bis hin zum Tod.

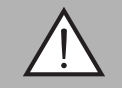

#### *Warnung!*

Dieses Symbol warnt Sie vor einer möglichen Störung oder Gefahr.

Falls Sie diesen Warnhinweis nicht beachten, können Personenschäden oder schwerste Sachschäden drohen.

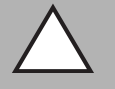

## *Vorsicht!*

Dieses Symbol warnt Sie vor einer möglichen Störung.

Falls Sie diesen Warnhinweis nicht beachten, können das Produkt oder daran angeschlossene Systeme und Anlagen gestört werden oder vollständig ausfallen.

## **Informative Hinweise**

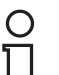

#### *Hinweis!*

Dieses Symbol macht auf eine wichtige Information aufmerksam.

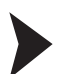

#### Handlungsanweisung

<span id="page-4-1"></span>Dieses Symbol markiert eine Handlungsanweisung. Sie werden zu einer Handlung oder Handlungsfolge aufgefordert.

## 1.2 Warnungen und Vorsichtsmaßnahmen

Abbhängig von der Kennzeichnung des Geräts, eignet sich das Gerät für den Einsatz in Class I/Div 2, Groups A, B, C und D oder für den nicht explosionsgefährdeten Bereich. Beachten Sie die örtlichen elektrischen Vorschriften für die Einhaltung der Richtlinien für den explosionsgefährdeten Bereich.

## **Besondere Bedingungen für den Einsatz in explosionsgefährdetem Bereich**

- Montieren Sie das Gerät in einem geeigneten Gehäuse, das mindestens in der Schutzart NEMA 4x oder IP54 ausgeführt ist. Der Zugang zum Gehäuse darf nur über ein Werkzeug möglich sein.
- Versorgen Sie das Gerät nur über ein Netzteil, das die Anforderungen an Schutzkleinspannung (SELV) oder Funktionskleinspannung mit sicherer Trennung (PELV) erfüllt.
- Verbinden und Trennen Sie nicht die elektrischen Verbindungen des Geräts, wenn eine explosionsfähigen Atmosphäre vorhanden ist.
- Die Gesamtstromaufnahme aller angeschlossenen USB-Anschlüsse darf 1 A nicht überschreiten.

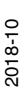

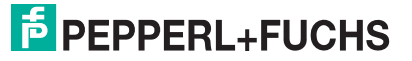

## 2 Produktbeschreibung

## 2.1 Anwendung

<span id="page-5-1"></span><span id="page-5-0"></span>Der BTC01 ist ein robuster Box Thin Client für den industriellen Einsatz. Dank des lüfterlosen Designs hält dieser Box Thin Client hohen Temperaturen Stand und ist gemäß IEC 60068 stoßund schwingungsfest.

An den kompakten, eigenständigen Rechner mit Intel Bay Trail Quad-Core Celeron-Prozessor mit optionaler PCI-E-Grafikkarte können bis zu vier Desktop-Bildschirme angeschlossen werden. Die Oberseite und die Seiten des Gehäuses sind aus einem Aluminium-Strangpressteil gefertigt, und die Unterseite besteht aus pulverbeschichtetem Aluminium.

Generell eignet sich der BTC01 optimal für die Überwachung und Steuerung von Anwendungen in der Fabrik- und Prozessautomation. Die hochwertige Verarbeitung stellt einen zuverlässigen Betrieb unter rauen Umgebungsbedingungen sicher.

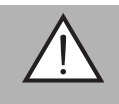

#### *Warnung!*

Der industrielle Box Thin Client BTC01 ist eine geschlossene Einheit ohne für den Kunden zugängliche Bauteile.

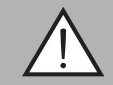

#### *Warnung!*

Gewährleistung

Der Zugriff auf das BIOS ist verboten. Jeglicher Eingriff in das BIOS erfolgt auf eigene Haftung und ist nicht durch die Gewährleistung für Reparaturen abgedeckt.

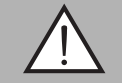

## *Warnung!*

Funkstörungen

Dieses Gerät entspricht den industriellen Grenzwerten der Klasse A und ist für industrielle Umgebungen ausgelegt. In einem häuslichen Umfeld kann dieses Produkt Funkstörungen verursachen, wodurch seitens des Benutzers gegebenenfalls entsprechende Zusatzmaßnahmen erforderlich sein können.

## 2.2 RM Shell

<span id="page-5-2"></span>RM Shell 4.x oder 5.x ist die auf dem industriellen Box Thin Client BTC01 ausgeführte Betriebssystemsoftware.

Das in VisuNet RM Shell (RM Shell) eingebettete Betriebssystem ermöglicht es dem Benutzer, auf einfache Weise über Ethernet auf Anwendungen zuzugreifen, die auf einem Host-System (z. B. Arbeitsplatz-PC oder Server) ausgeführt werden.

RM Shell 4.0 unterstützt gängige Remote-Protokolle wie RDP 8.0 oder VNC.

RM Shell 5 basiert auf Windows® 10 IoT Enterprise LTSB - einer eingebetteten Version von Windows® mit langfristiger Unterstützung, die mit den neuesten Versionen gängiger Remote-Protokolle wie RDP 10, Citrix Receiver und VNC kompatibel ist.

Mit diesen Protokollen lassen sich das BTC01 und weitere Remote-Monitore auf einfache Weise in alle wichtigen Prozessleitsysteme integrieren – ungeachtet dessen, ob diese virtuell sind oder auf konventionellen, Workstation-basierten Setups beruhen.

Darüber hinaus ist ein Hardware-Treiber für den ELO Touchscreen-Controller installiert. Der Anschluss von ELO Touchscreens von Drittanbietern muss über USB erfolgen. Der ELO Touch-Treiber unterstützt die meisten ELO Touch-Geräte. Wenden Sie sich bezüglich Kompatibilitätsfragen bitte an Pepperl+Fuchs.

[Weitere Informationen zur Verwendung von RM Shell 4.x oder 5.x finden Sie im Handbuch von](https://files.pepperl-fuchs.com/webcat/navi/productInfo/doct/tdoctb1b6c_eng.pdf)  [VisuNet RM Shell .](https://files.pepperl-fuchs.com/webcat/navi/productInfo/doct/tdoctb1b6c_eng.pdf)

2018-10

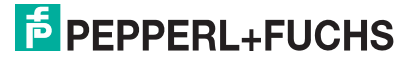

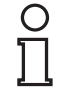

#### *Hinweis!*

<span id="page-6-0"></span>[Besuchen Sie regelmäßigwww.pepperl-fuchs.com, um sich nach der neuesten Version von](www.pepperl-fuchs.com)  RM Shell zu informieren.

## 2.3 ACP-ThinManager-Ready

Als Alternative zu VisuNet RM Shell 4.x oder 5.x kann der BTC01 auch als "ThinManager-Ready" bestellt werden, wobei ein kundenspezifisches Erweiterungs-ROM im BIOS installiert wird. Wenn diese Option bestellt wird, installiert der ThinManager-Server das laufende Betriebssystem auf dem BTC01 über die LAN-Verbindung.

ThinManager ist eine von ACP entwickelte Software. Die Software ermöglicht die zentrale Verwaltung der Thin-Client-Architektur. "ThinManager-Ready" Thin-Clients können damit an einem zentralen Ort konfiguriert werden, anstatt jeden Client einzeln zu konfigurieren.

ThinManager zeigt die folgenden Informationen an:

- ob die Thin-Clients in Betrieb sind
- welchen Terminalservern die Clients zugewiesen sind
- die Anmeldeinformationen der Thin-Clients
- von den Thin-Clients ausgeführte Anwendungen

ThinManager wird von bestimmten Thin-Client-Herstellern wie Pepperl+Fuchs genutzt, um einen BIOS-Flash der Hardware durchzuführen. Dies stellt den automatischen Start in der ThinManager-Umgebung sicher. Diese Geräte werden als "ThinManager-Ready" bezeichnet. Sie können in dieser Konfiguration ohne ein spezielles IT-Setup eine nahtlose Verbindung zur ThinManager-Infrastruktur herstellen.

Der BTC01 unterstützt den dualen Videoausgang nur, wenn der als "ThinManager Ready"- Gerät verwendet wird. Quad Video wird nicht unterstützt.

ACP ThinManager unterstützt zahlreiche Touchscreens von Drittanbietern. Bitte wenden Sie bei Fragen bezüglich der Kompatibilität an ACP.

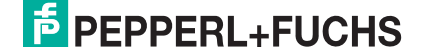

## 2.4 Technische Daten

<span id="page-7-0"></span>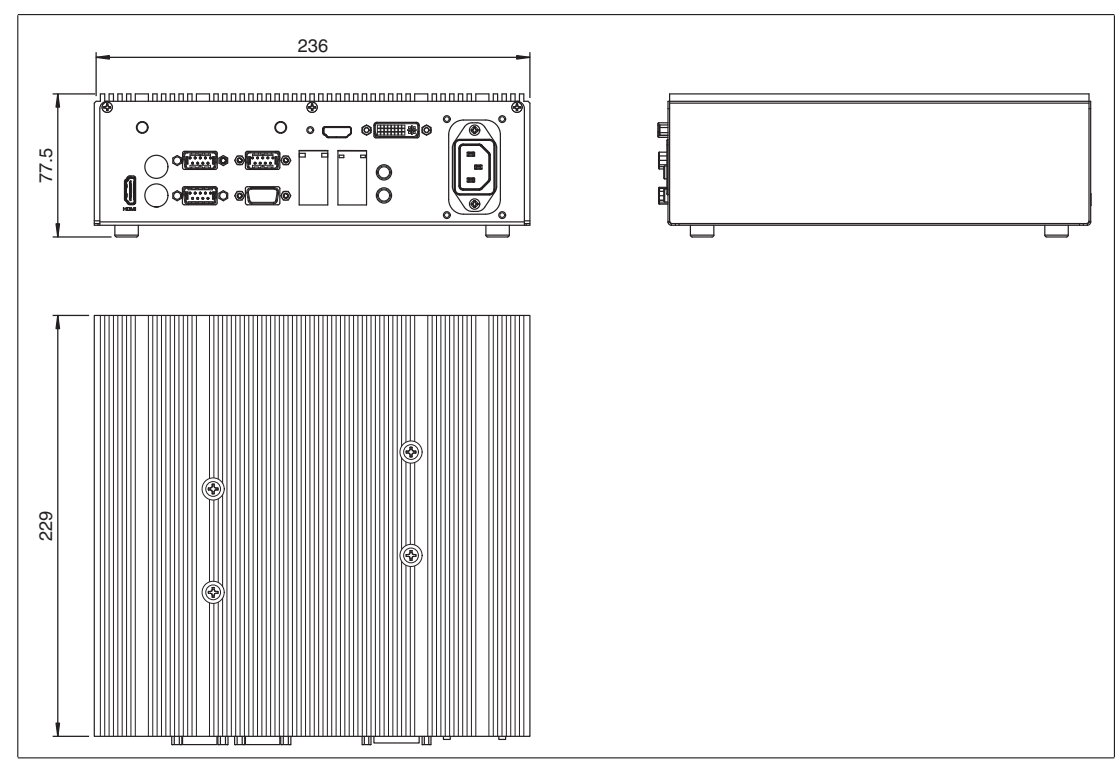

Abbildung 2.1 Abmessungen BTC01

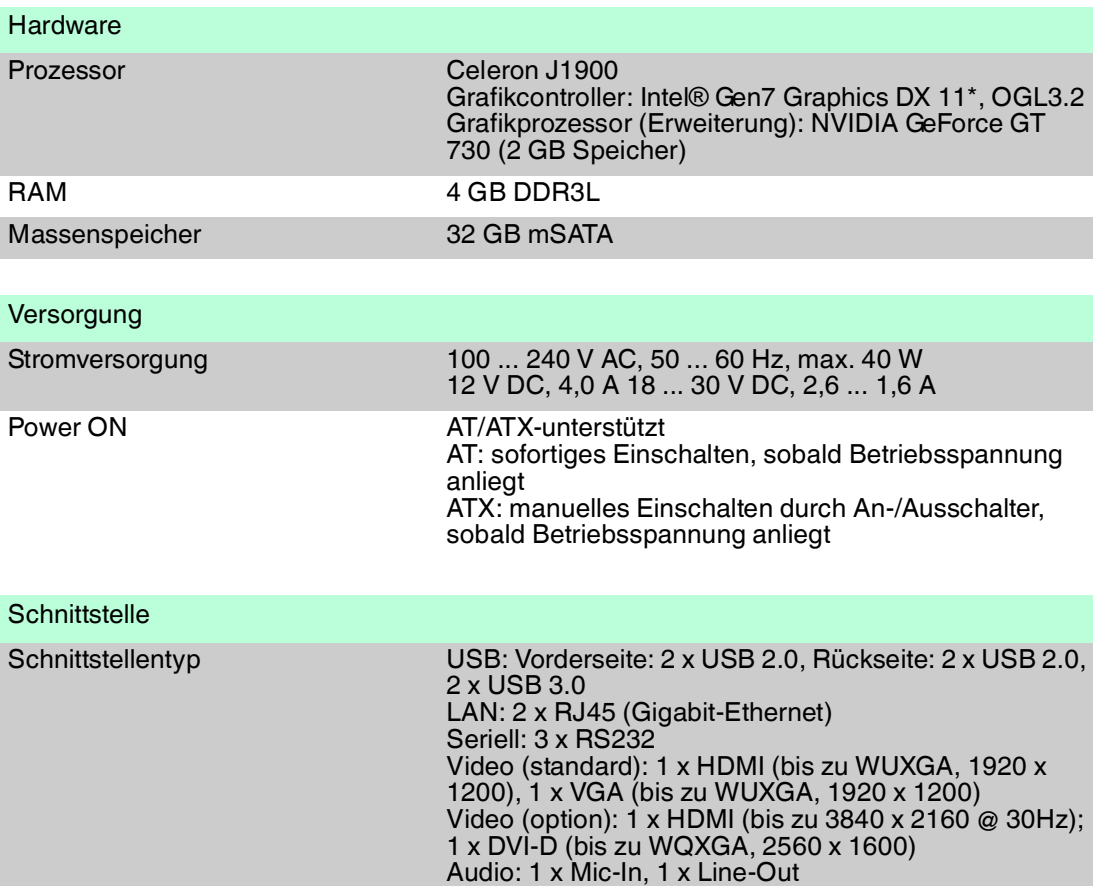

2018-10

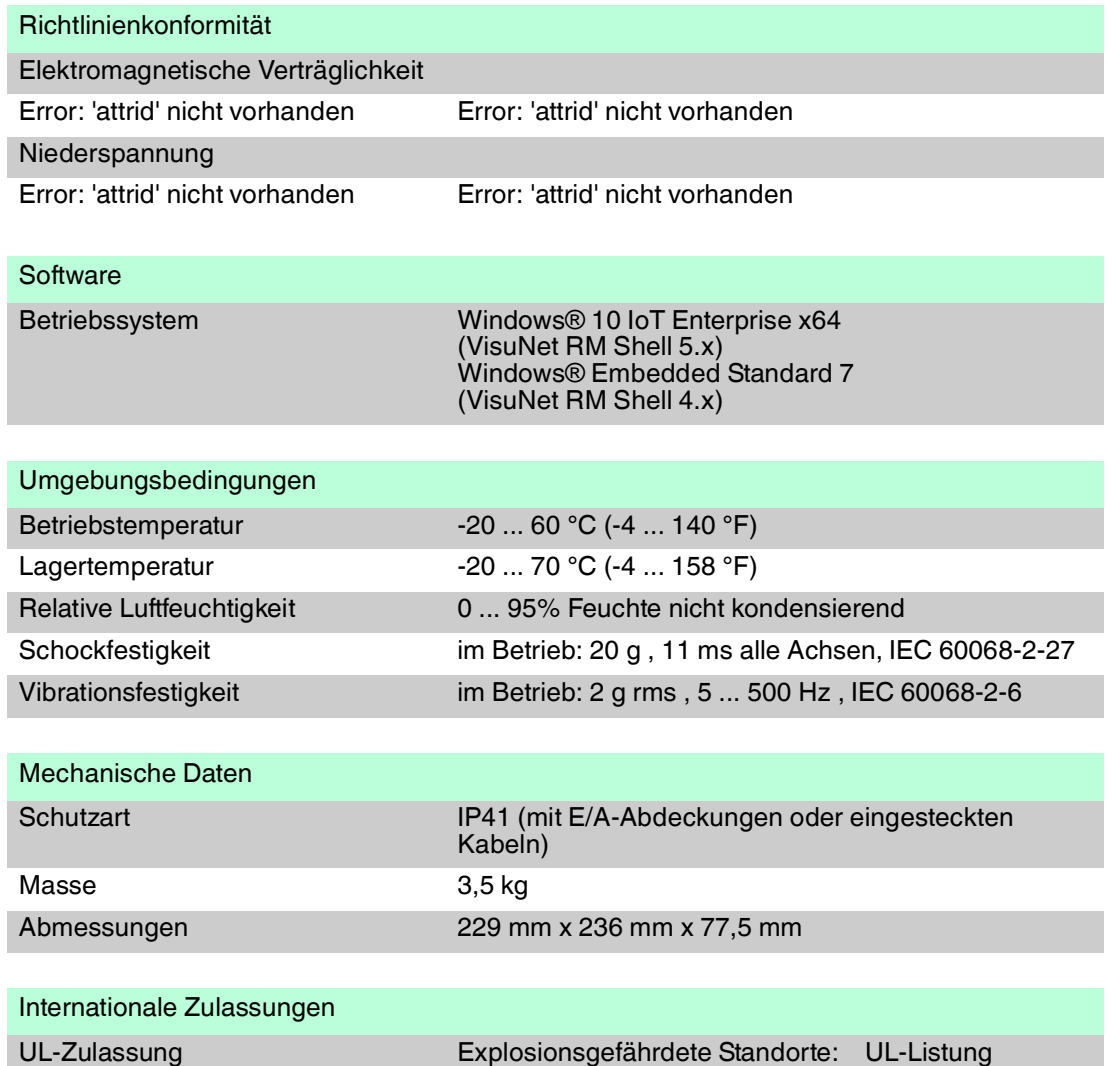

E190294; Class I, Div 2, Gruppen A, B, C, D (nur Version mit 18 ... 30 V DC) Normale Standorte: UL-Listung E185778 (alle DC-Versionen)

## 2.5 Zubehör

#### <span id="page-8-0"></span>**Montagesets**

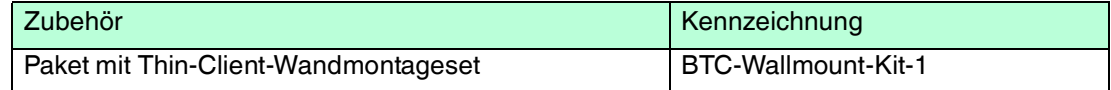

## **Videoadapter**

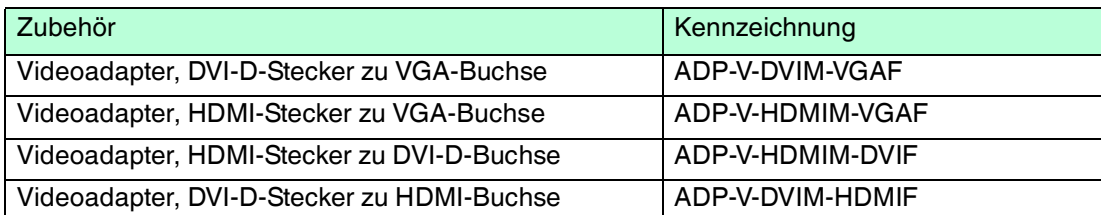

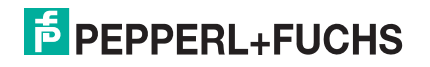

#### **AC-Netzanschlusskabel**

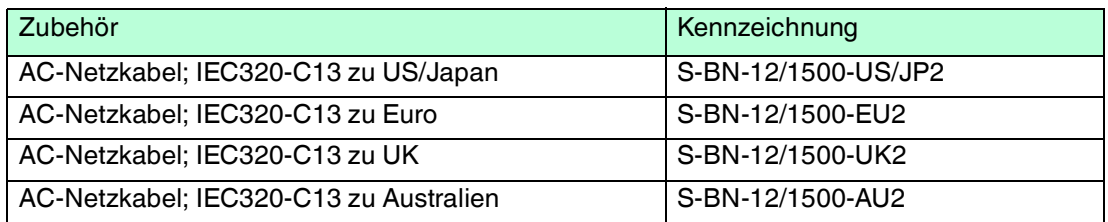

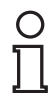

 $\frac{0}{11}$ 

#### *Hinweis!*

Alle Einheiten werden mit US/Japan-AC-Netzkabel geliefert. Netzkabel für andere Regionen müssen separat bestellt werden

#### **12-V-DC-Anschlusskabel**

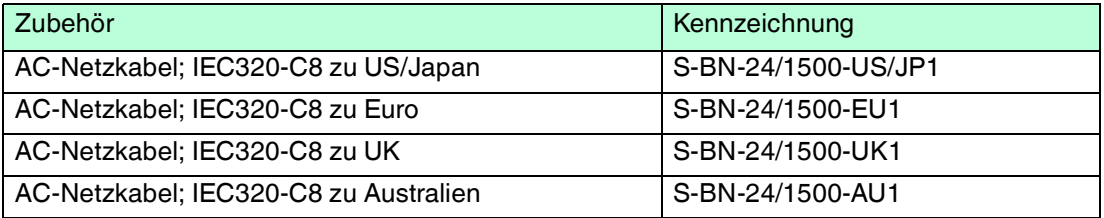

#### *Hinweis!*

Alle Einheiten werden mit US/Japan-AC-Netzkabel geliefert. Netzkabel für andere Regionen müssen separat bestellt werden

#### **12-V-DC-Stromversorgung**

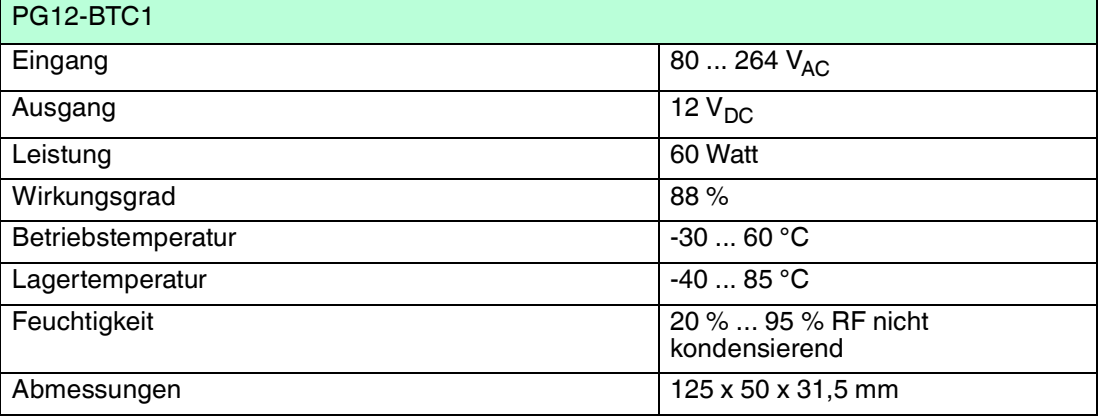

## 3 Installation

## 3.1 Montage

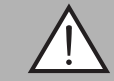

## <span id="page-10-1"></span><span id="page-10-0"></span>*Warnung!*

Lassen Sie das Gerät gemäß den Anweisungen von Fachpersonal installieren. Beachten Sie die nationalen Gesetze und Vorschriften.

## **Montage der Halterungen am Stahlboden**

Für die Wandmontage der Einheit sind am Stahlboden zwei Halterungen anzubringen. Bei der Montage der Einheit ist darauf zu achten, dass die Belüftungslamellen vertikal angeordnet sind, um eine ordnungsgemäße Konvektionskühlung sicherzustellen.

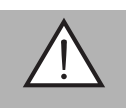

## *Warnung!*

Heiße Oberfläche

Die Oberfläche der Einheit kann während des Systembetriebs heiß sein.

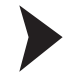

## Installation der Halterungen

1. Entfernen Sie die Füße $(1)$  vom Stahlboden.

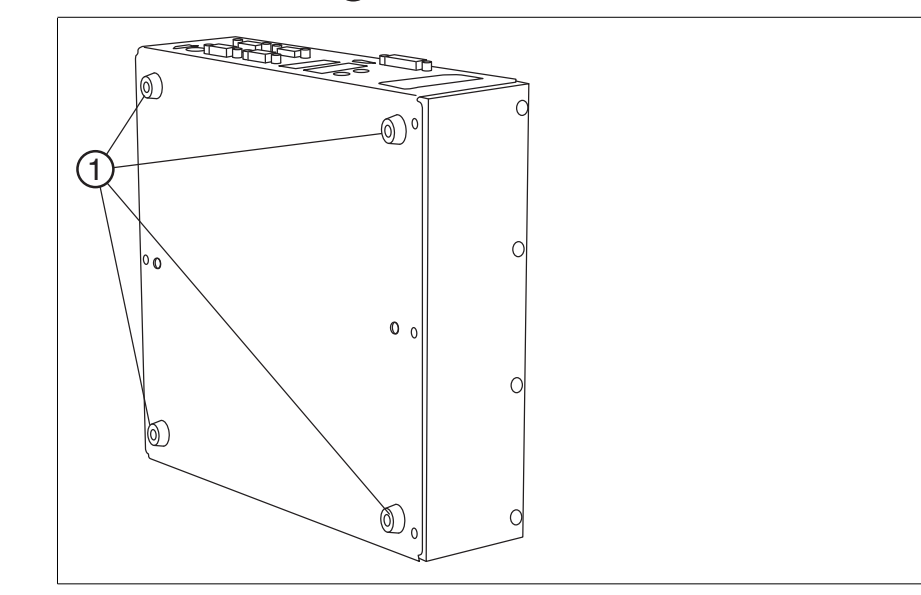

Abbildung 3.1

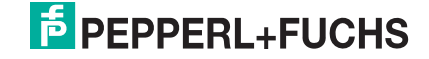

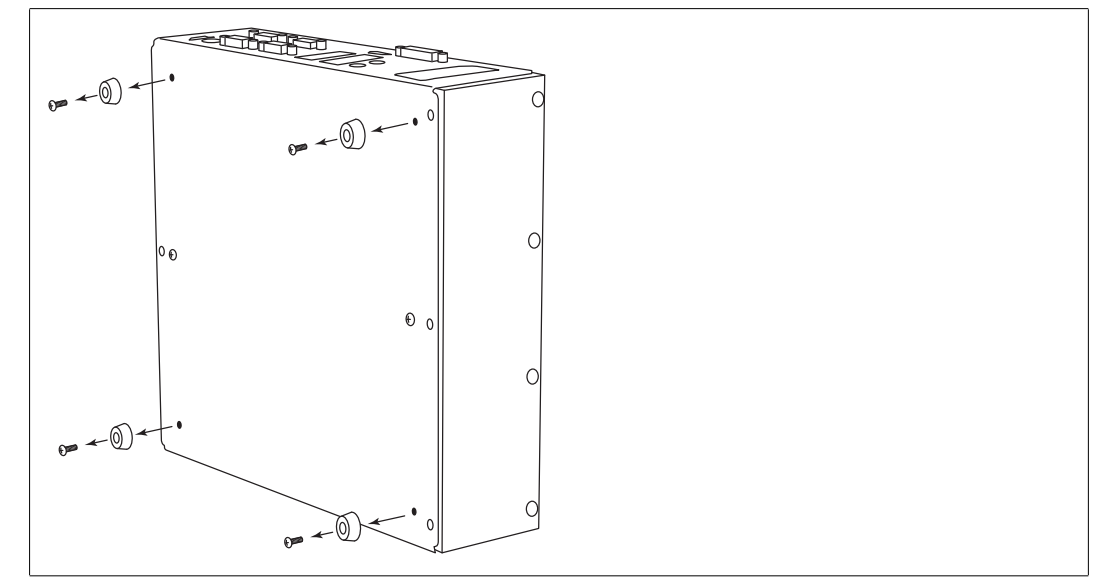

Abbildung 3.2

2. Verwenden Sie die Befestigungsschrauben (1) der Füße, um die Halterungen (2) am Stahlboden festzuschrauben (siehe nachfolgende Abbildung). 1) der Füße, um die Halterungen (2

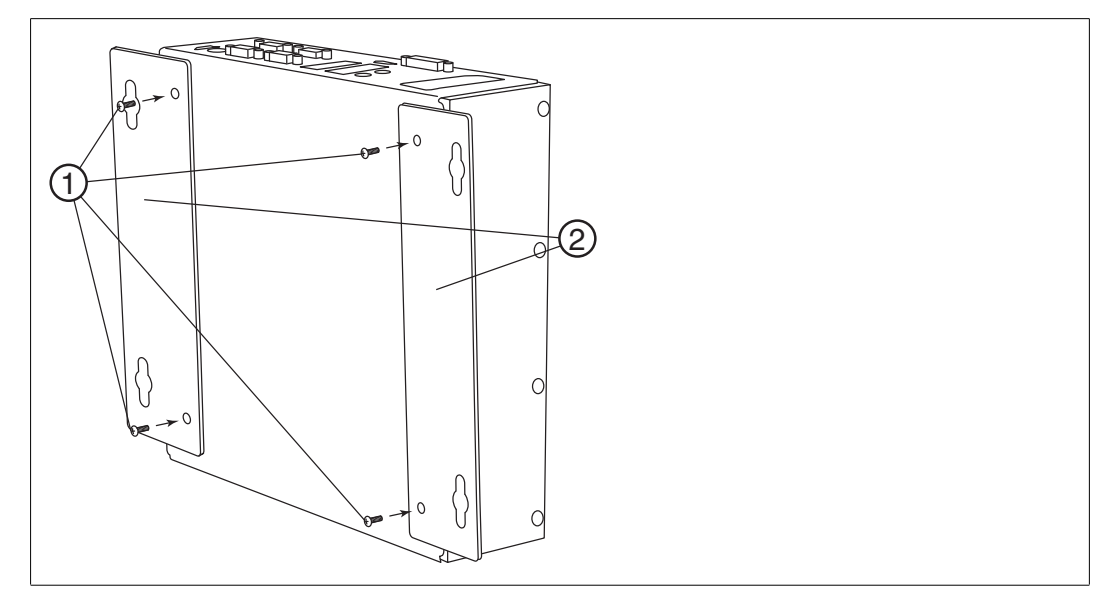

3. Befestigen Sie die Einheit mit geeigneten Befestigungsschrauben mit einem Durchmesser von 5 mm (nicht im Lieferumfang enthalten) und dem folgenden Montagediagramm an der Wand.

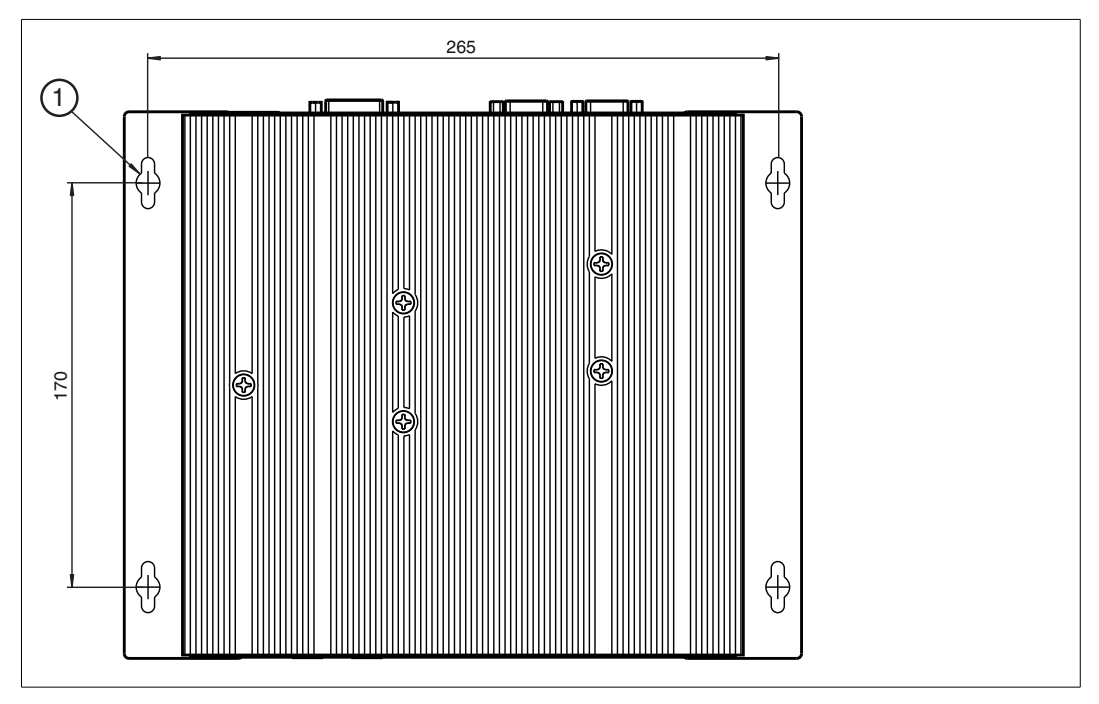

 $(1)$ 

<span id="page-12-0"></span>Abbildung 3.3  $(1)$  – für Befestigungsschrauben mit 5 mm Durchmesser

## 3.2 Elektrischer Anschluss

Je nach bestelltem Gerätetyp sind drei unterschiedliche Verbindungsoptionen erhältlich.

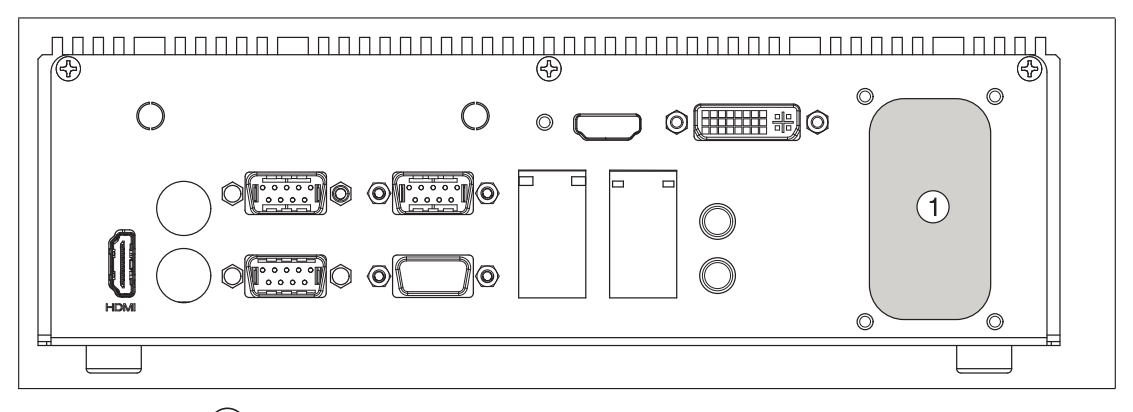

Abbildung 3.4  $(1)$  – Elektrischer Anschluss von Gerätetyp abhängig  $(1)$ 

## **AC**

Der AC-Stromversorgungsanschluss befindet sich auf der Rückseite der Einheit. Für die AC-Netzversorgung wird als Anschlusstyp C14 verwendet. Siehe nachfolgende Abbildung.

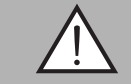

## *Warnung!*

Schließen Sie den elektrischen Anschluss des Geräts bei Vorhandensein einer explosionsfähigen Atmosphäre nicht an oder trennen Sie ihn nicht.

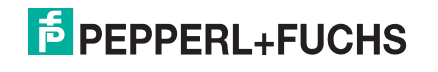

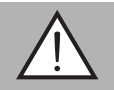

#### *Warnung!*

Der Anschluss auf der Rückseite der Einheit ist ein IEC320-C14-Einbauadapter, für den ein IEC320-C13-Stecker erforderlich ist.

Die Installation ist für Überspannungskategorie II zugelassen. Der industrielle Box Thin Client BTC01 wird mit einem AC-Netzkabel für US-Steckdosen geliefert. Netzkabel für andere globale Regionen sind als Zubehör erhältlich. Siehe Kapitel [2.5](#page-8-0).

Sämtliche verwendeten Kabel müssen die folgenden Spezifikationen erfüllen:

- Das Kabel muss mindestens 60 °C standhalten.
- Das Kabel muss doppelt isoliert sein.
- Die einzelnen Leiter des Kabels müssen einen Querschnitt von mindestens 18 AWG (0,75 mm²) haben.
- Das Kabel muss einen Schutzleiter mit mindestens demselben Querschnitt wie die beiden anderen Leiter haben.
- Das Kabel für die AC-Ausführung muss für 10 A zugelassen sein.
- Das Kabel muss mit einem TN-Stromsystem verbunden sein, das durch einen Trennschalter oder eine Sicherung mit maximal 20 A geschützt ist.
- Die Steckdose sollte sich nahe beim Gerät befinden und leicht zugänglich sein.

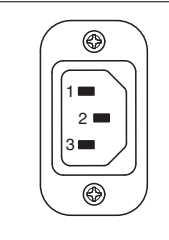

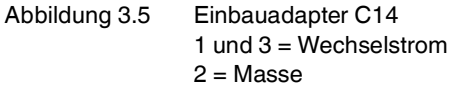

## **12 V DC**

Der 12-V<sub>DC</sub>-Stromversorgungsanschluss befindet sich auf der Rückseite der Einheit. Auf der Rückseite der Einheit befindet sich ein 5,5-mm-Hohlstecker. Der Stecker hat einen positiven Mittelkontakt. Für diese Option wird ein AC-Netzadapter mit 5,5-mm-Hohlstecker geliefert.

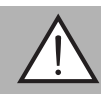

#### *Warnung!*

Für die 12-V-<sub>DC</sub>-Stromversorgung ist ein Netzkabel mit einem Temperaturbereich von -20 °C bis 60 °C und einem gemäß IEC60950-1 zertifizierten SELV-Ausgang erforderlich. Die Stromversorgung muss über eine OVC-II-Quelle erfolgen.

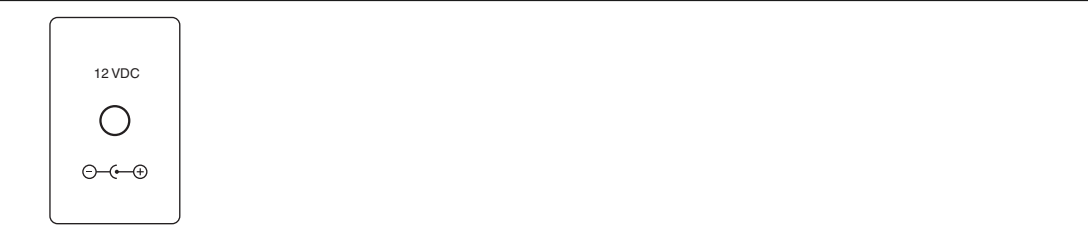

Abbildung  $3.6$  12-V<sub>DC</sub>-Hohlstecker

## **18 ... 30 V DC**

Für die Stromversorgung mit 18 V<sub>DC</sub> ... 30 V<sub>DC</sub> (einschließlich 24 V<sub>DC</sub>) befindet auf der Rückseite der Einheit ein Klemmenblock DFK-MC 1,5/ 3-GF-3,81 BK (Phoenix Contact). Ein passender Steckverbinder MC 1,5/ 3-STF-3,81 BK (Phoenix Contact) für die kundenseitige Verdrahtung ist im Lieferumfang enthalten. Die Leiterquerschnitte für diese Konfiguration liegen zwischen 14 AWG ... 18 AWG. Das empfohlene Anzugsdrehmoment beträgt 0,24 Nm (2 inlbs).

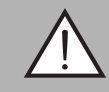

#### *Warnung!*

Für die Stromversorgung mit 18 V<sub>DC</sub> ... 30 V<sub>DC</sub> ist ein gemäß IEC60950-1 zertifizierter SELV-Ausgang erforderlich. Die Stromversorgung muss über eine OVC-II-Quelle erfolgen.

Die Pins des Netzanschlusses sind wie folgt belegt.

- Position 1: +V<sub>DC</sub>
- Position 2:  $-V<sub>DC</sub>$
- Position 3: Masse

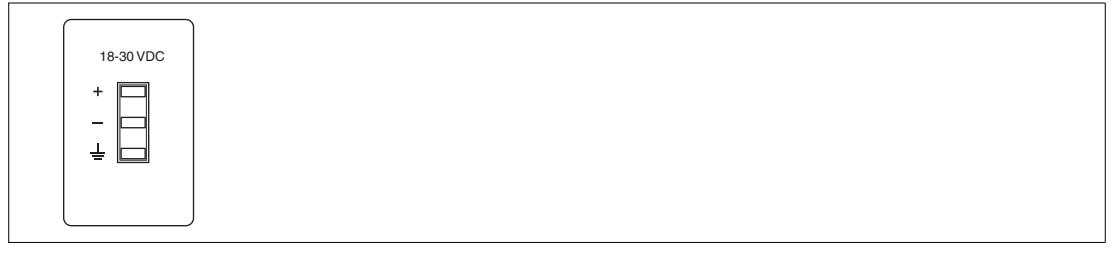

<span id="page-14-0"></span>Abbildung 3.7 E/A-Klemmleiste für 18  $V_{DC}$  ... 30  $V_{DC}$ 

## 3.3 E/A-Anschluss

#### **Vorderseite**

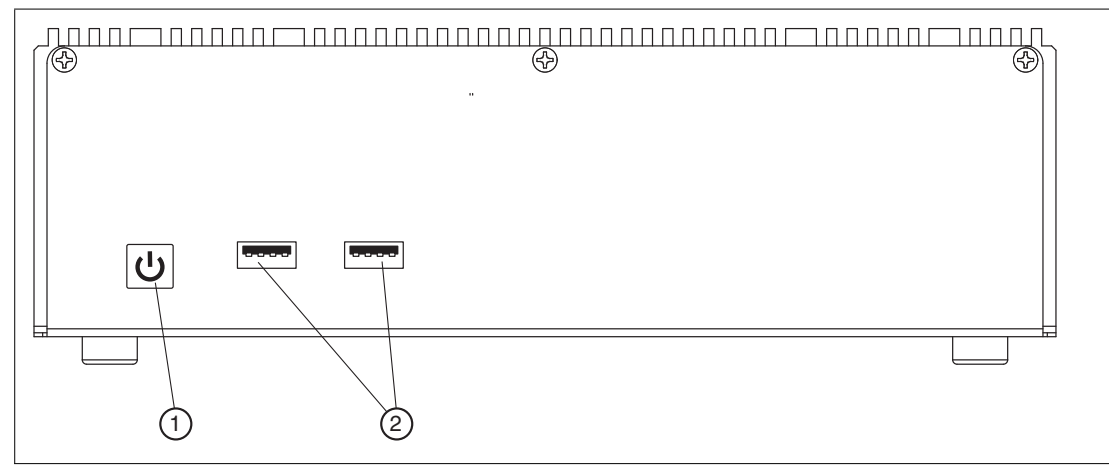

Abbildung 3.8 E/A-Anschlüsse des industriellen Box Thin Clients BTC01, Vorderseite

- **1** Netzschalter
- **2** USB 2.0-Ports

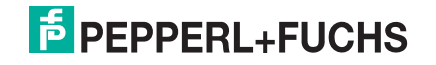

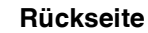

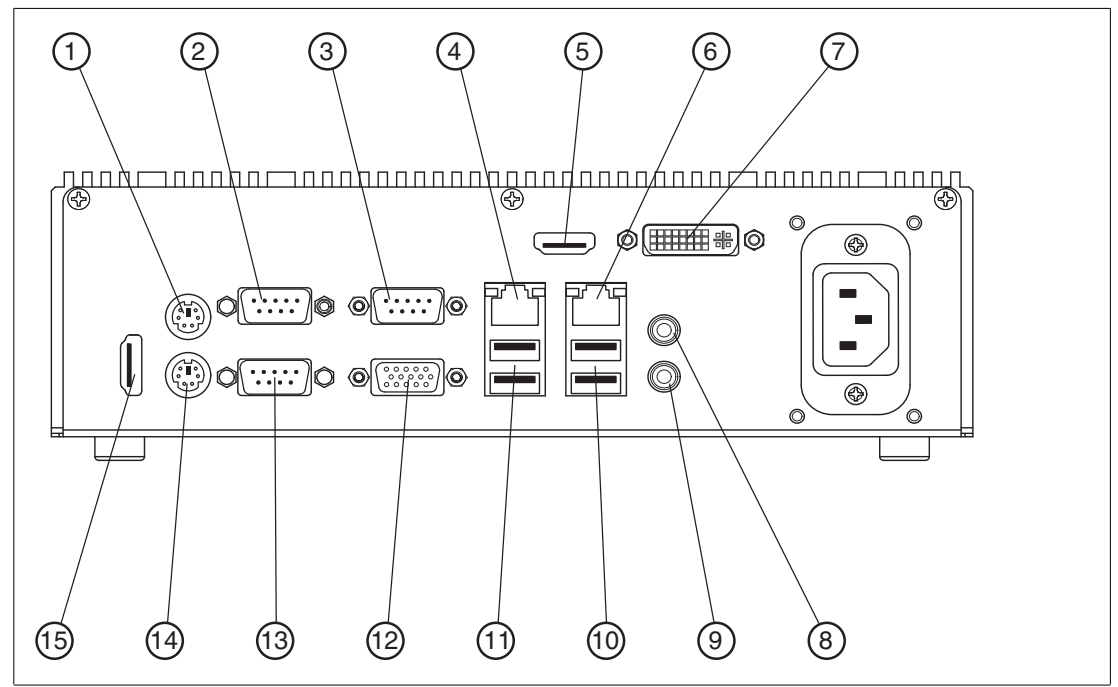

Abbildung 3.9 E/A-Anschlüsse des industriellen Box Thin Clients BTC01, Rückseite

- PS/2-Maus-Port
- COM-Port 1 (COM1)
- COM-Port 3 (COM3)
- RJ-45-LAN-Port
- HDMI-Port (HDMI2)
- RJ-45-LAN-Port
- DVI-D-Port
- Line-Out (grün)
- Mikrofon (pink)
- USB-3.0-Ports (USB3\_0\_1)
- USB-2.0-Ports (USB\_0\_1)
- VGA-Port (VGA1)
- COM-Port 2 (COM2)
- PS/2-Tastatur-Port
- HDMI-Port (HDMI1)

2018-10

# **E** PEPPERL+FUCHS

## **PS/2-Port**

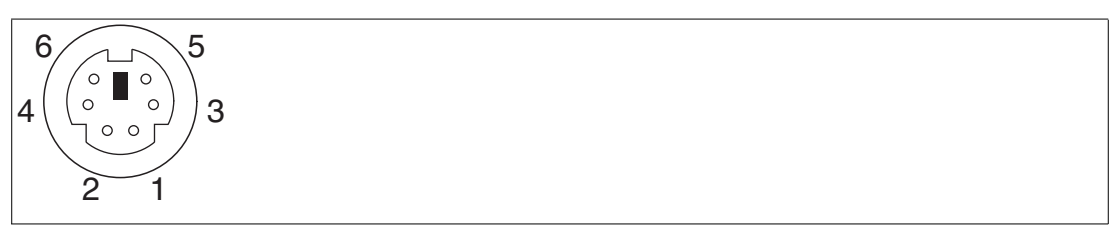

Abbildung 3.10

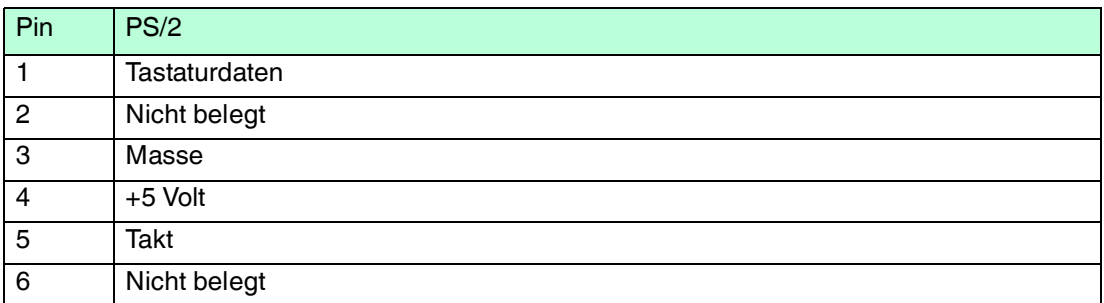

## **RS-232-Port**

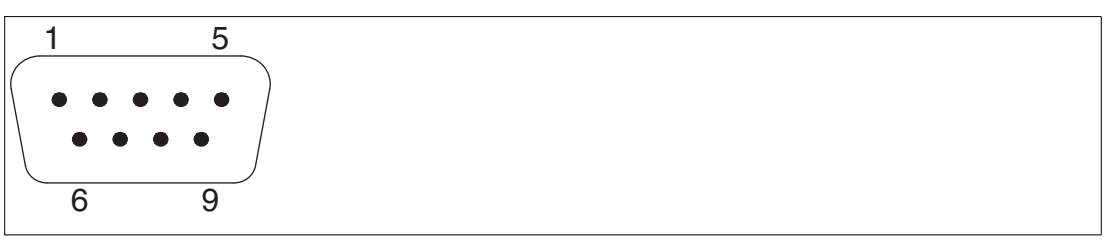

Abbildung 3.11

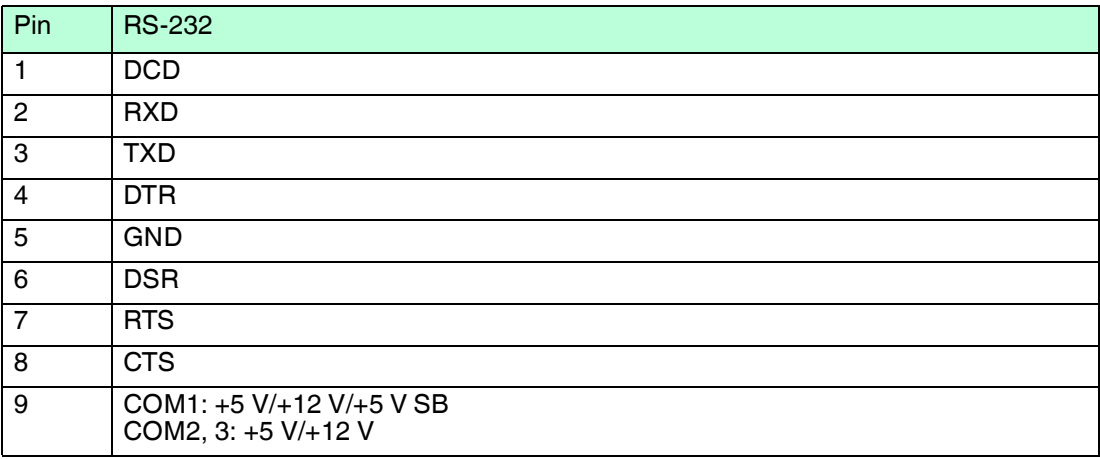

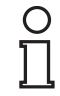

## *Hinweis!*

Verwenden Sie eine Kabelhalterung, um die Anschlüsse an den COM-Ports sicher zu befestigen. Siehe Kapitel [3.3.1](#page-20-1).

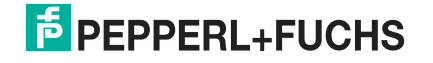

## **RJ45-Port**

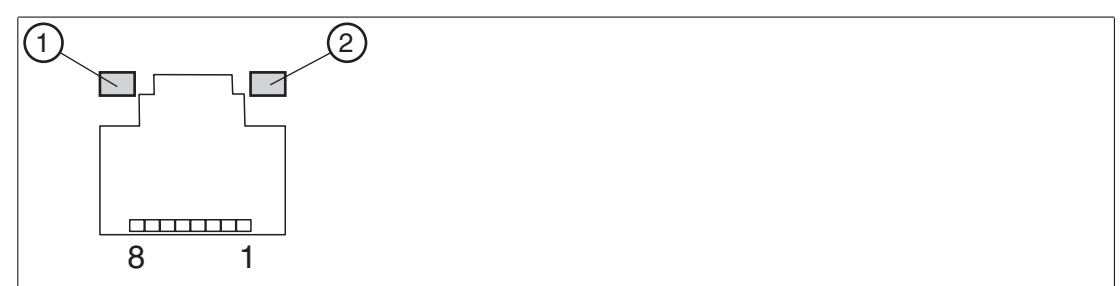

Abbildung 3.12 Neben dem LAN-Port befinden sich zwei LEDs. Die grüne LED $(1)$  ist die ACT/LINK-

LED. Die gelbe LED (2) ist die Geschwindigkeits-LED. Die Bedeutung der LED-Anzeigen für den LAN-Port entnehmen Sie der nachfolgenden Tabelle "LED-Anzeige". 2

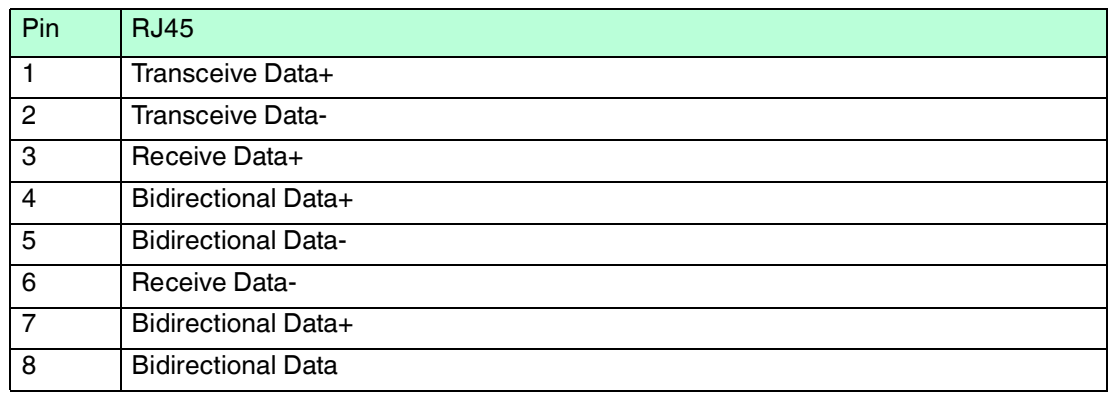

#### **LED-Anzeige**

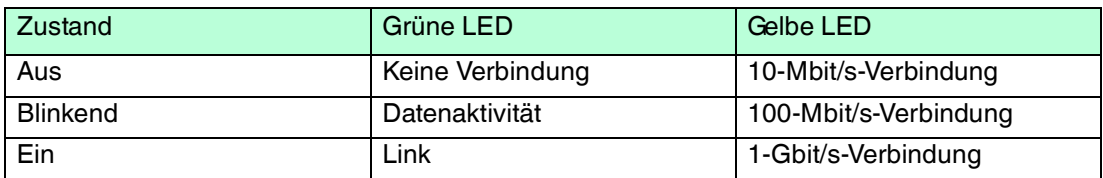

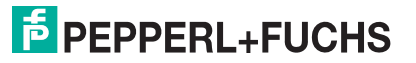

## **HDMI-Port**

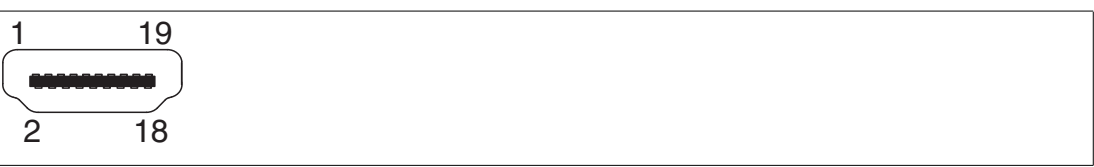

Abbildung 3.13

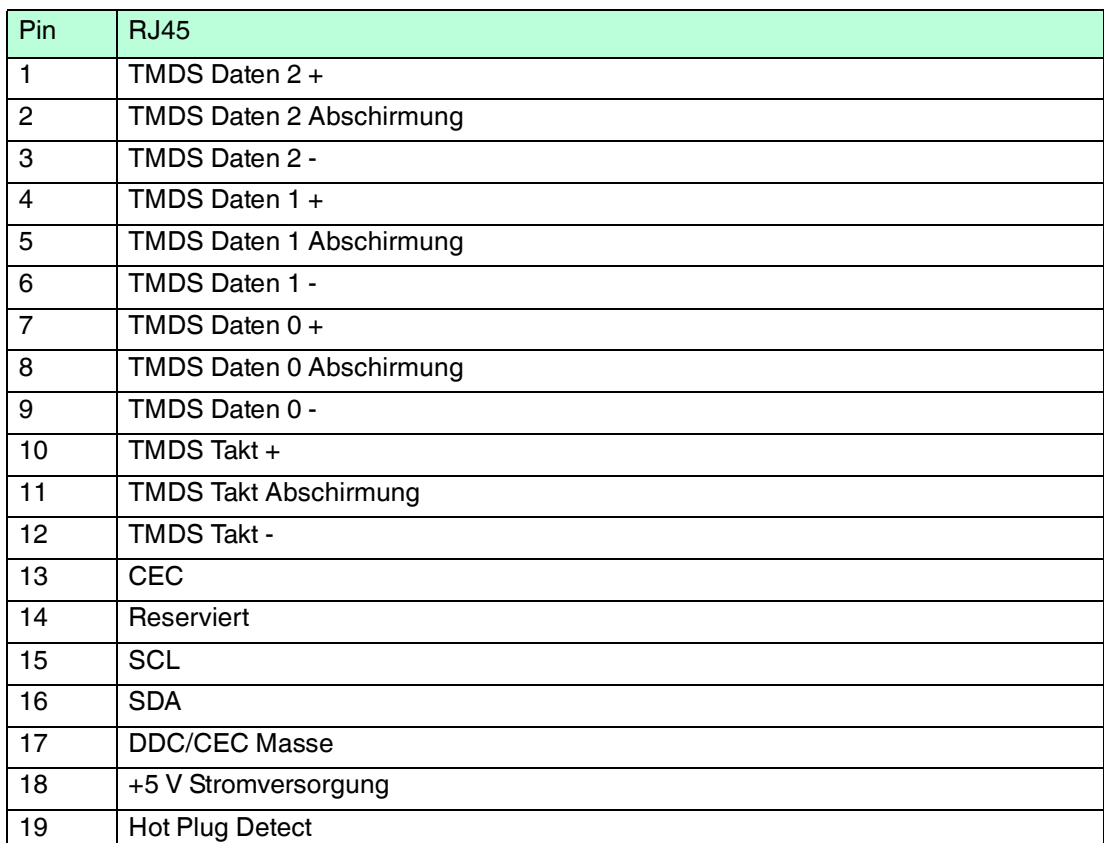

## **DVI-D-Port**

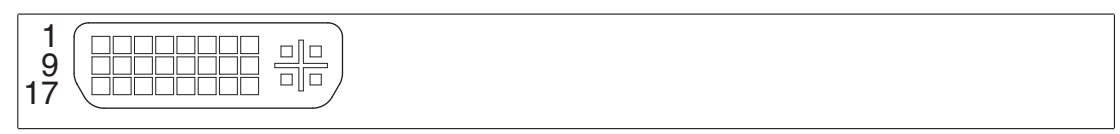

Abbildung 3.14

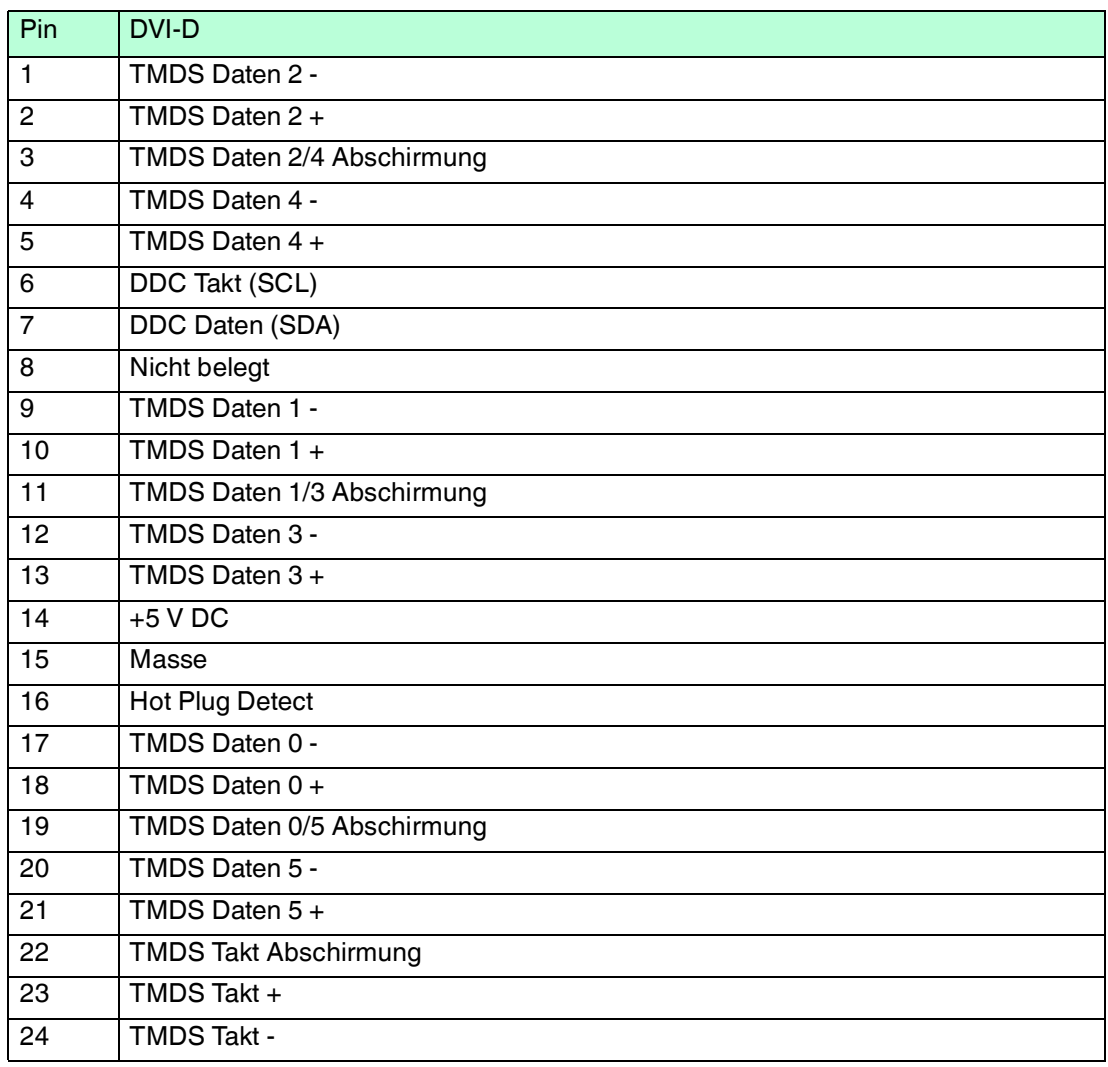

## **USB-Port**

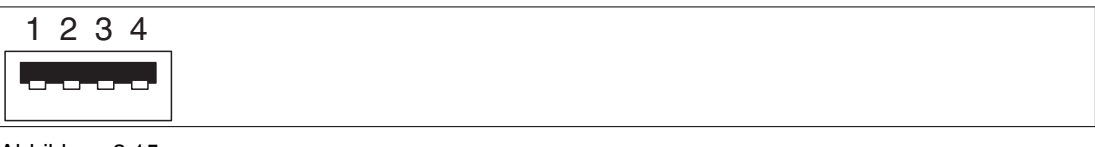

Abbildung 3.15

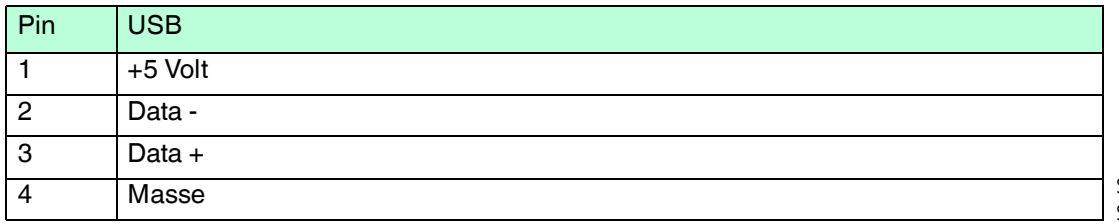

2018-10

## **VGA-Port**

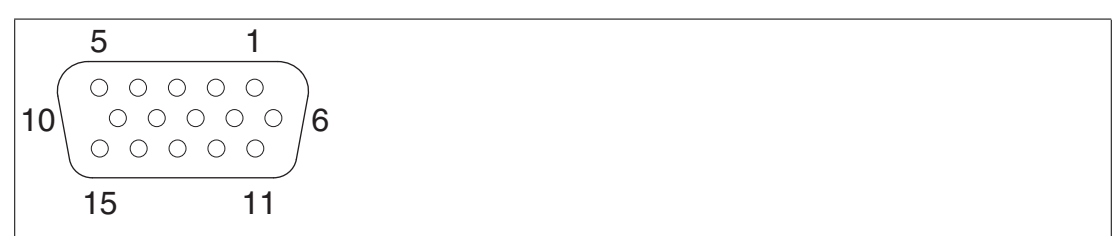

Abbildung 3.16

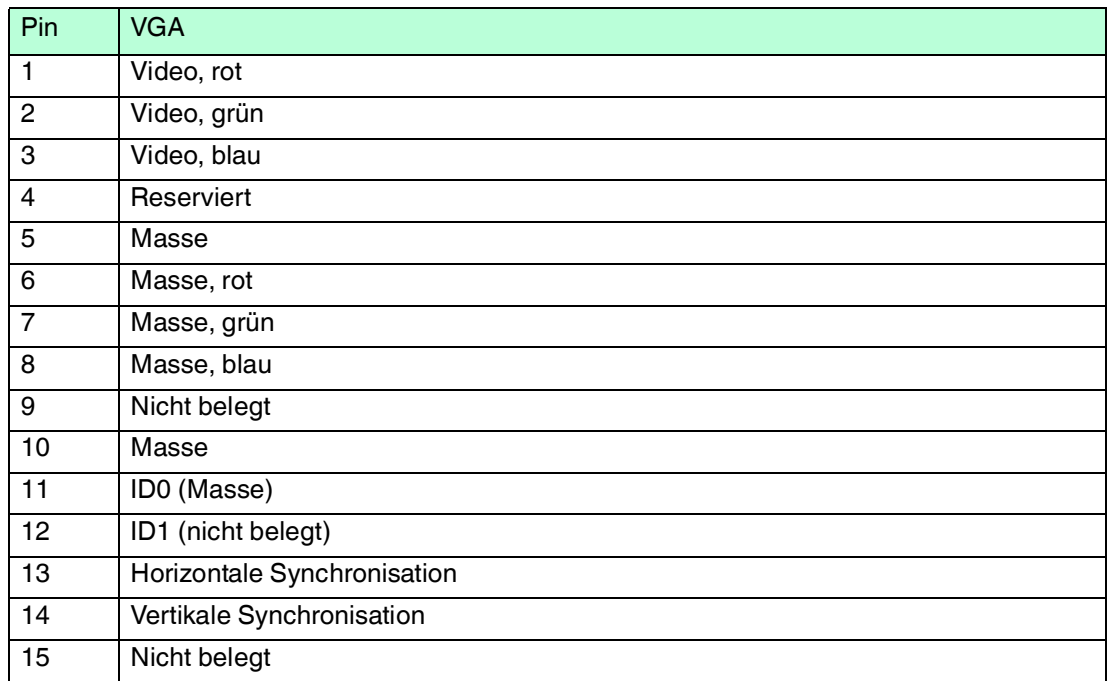

## <span id="page-20-1"></span>3.3.1 Verwendung der PS/2-Ports im explosionsgefährdeten Bereich

<span id="page-20-0"></span>Montage der Kabelhalterung

## *Warnung!*

Alle Anschlüsse mit Schraubklemmen müssen in geeigneter Weise befestigt werden.

Das Gerät ist mit PS/2-Ports (1) ausgerüstet. Verwenden Sie eine Kabelhalterung (3), um die Anschlüsse an diesen PS/2-Ports sicher zu befestigen.

- 1. Entfernen Sie die Befestigungsschrauben (2) der COM-Ports (1).
- 2. Platzieren Sie die Kabelhalterung (3) zwischen den COM-Ports. Richten Sie die Kabelhalterung an den vier Gewindebohrungen aus.
- 3. Schrauben Sie die Befestigungsschrauben (2) wieder ein und drehen Sie die Schrauben mit einem Drehmoment von 0,45 Nm kreuzweise fest.

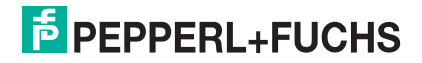

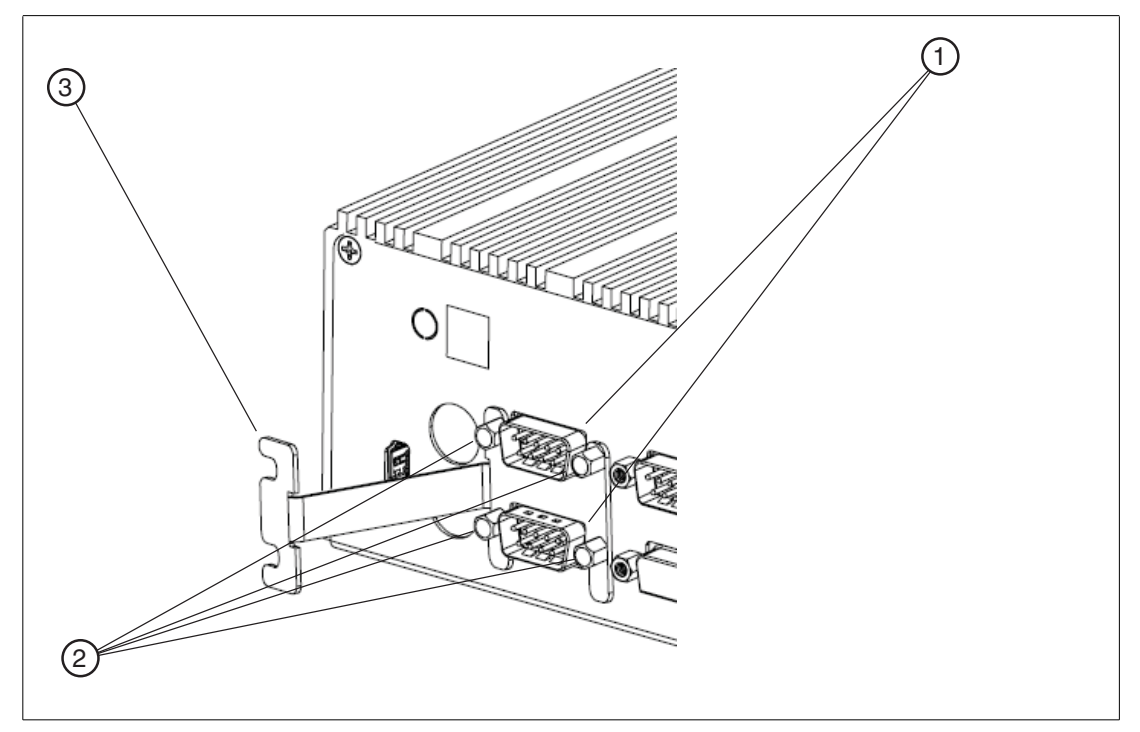

Abbildung 3.17

- COM-Ports
- Befestigungsschrauben
- Kabelhalterung

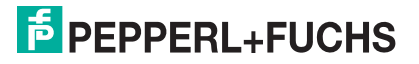

## 4 Inbetriebnahme

## 4.1 Videokarten-Option

<span id="page-22-1"></span><span id="page-22-0"></span>Der industrielle Box Thin Client BTC01 wird standardmäßig mit 2 Videoausgängen für VGA und HDMI geliefert. Optional ist er mit 2 zusätzlichen Videoausgängen für HDMI und DVI zum Anschluss von insgesamt vier Bildschirmen erhältlich.

## **Videokarten-Spezifikationen**

Für die Standardoption gelten die folgenden Spezifikationen.

- Maximale VGA-Auflösung: 1920 x 1200 Pixel
- Maximale HDMI-Auflösung: 1920 x 1200 Pixel

Für die optionale Video-Erweiterungskarte gelten die folgenden Spezifikationen.

- Maximale DVI-D-Auflösung: 2560 x 1600 Pixel @ 120 Hz
- <span id="page-22-2"></span>■ Maximale HDMI-Auflösung: 3840 x 2160 Pixel @ 30 Hz

## 4.2 Power Mode Options

Der industrielle Box Thin Client BTC01 ist mit der Stromversorgungsoption AT oder ATX erhältlich. Im AT-Netzmodus wird der industrielle Box Thin Client beim Anschluss an die Netzversorgung automatisch gestartet. Im ATX-Netzmodus müssen Sie nach Anschluss des Rechners an die Netzversorgung zum Hochfahren die Netztaste drücken.

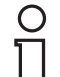

#### *Hinweis!*

<span id="page-22-3"></span>Da es Benutzern nicht gestattet ist, den BTC01 zu öffnen, um auf die Hardware zuzugreifen und den richtigen Netzmodus zu konfigurieren, ist es wichtig, das richtige Modell auszuwählen.

## 4.3 Konfiguration mit mehreren Bildschirmen

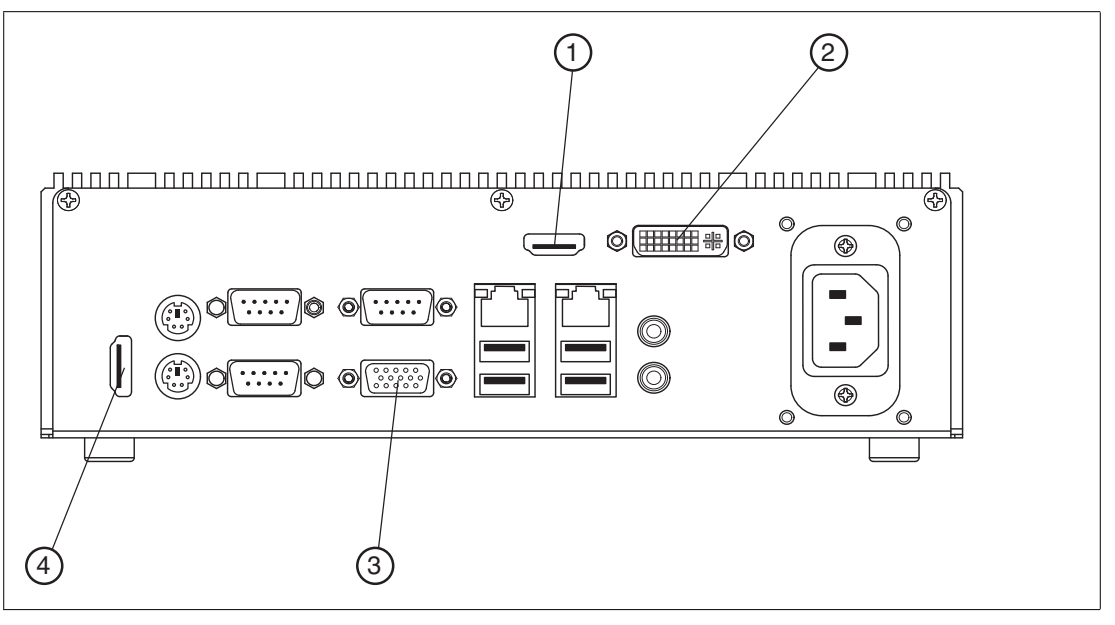

Abbildung 4.1

#### **Bildschirm-Ports**

- 1. Optionaler dritter Bildschirm: HDMI2
- 2. Optionaler vierter Bildschirm: DVI-D
- 3. Sekundärer Bildschirm: VGA
- 4. Primärer Bildschirm: HDMI1

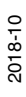

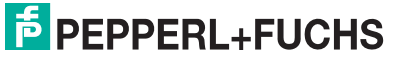

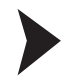

## Anschluss mehrerer Bildschirme

Schließen Sie die Bildschirme in der richtigen Reihenfolge an die entsprechenden Eingänge an.

- 1. Schließen Sie den ersten Bildschirm an den primären Bildschirm-Port (HDMI1) an
- 2. Schließen Sie den zweiten Bildschirm an den sekundären Bildschirm-Port (VGA) an
- 3. Schließen Sie den optionalen dritten Bildschirm an den dritten Bildschirm-Port (HDMI2) an
- 4. Schließen Sie den optionalen vierten Bildschirm an den vierten Bildschirm-Port (DVI-D) an

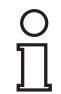

#### *Hinweis!*

Wenn Sie keinen HDMI-fähigen Bildschirm haben, schließen Sie den Bildschirm an den sekundären Bildschirm-Port (VGA) an.

Hinweis: Die optionalen Bildschirm-Ports 3 (HDMI) und 4 (DVI-D) müssen als Letztes belegt werden.

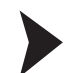

## Konfiguration mehrerer Bildschirme

1. Melden Sie sich bei RM Shell über das Dialogfeld "Switch User" (Benutzer wechseln) als Administrator an.

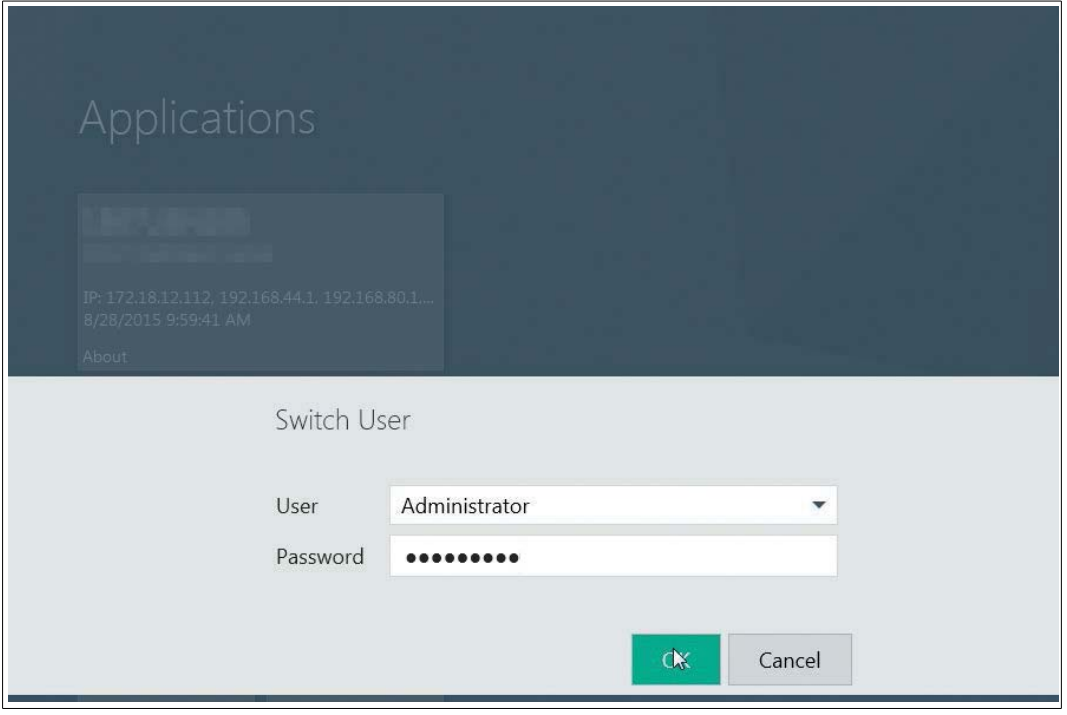

Abbildung 4.2

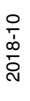

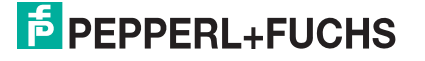

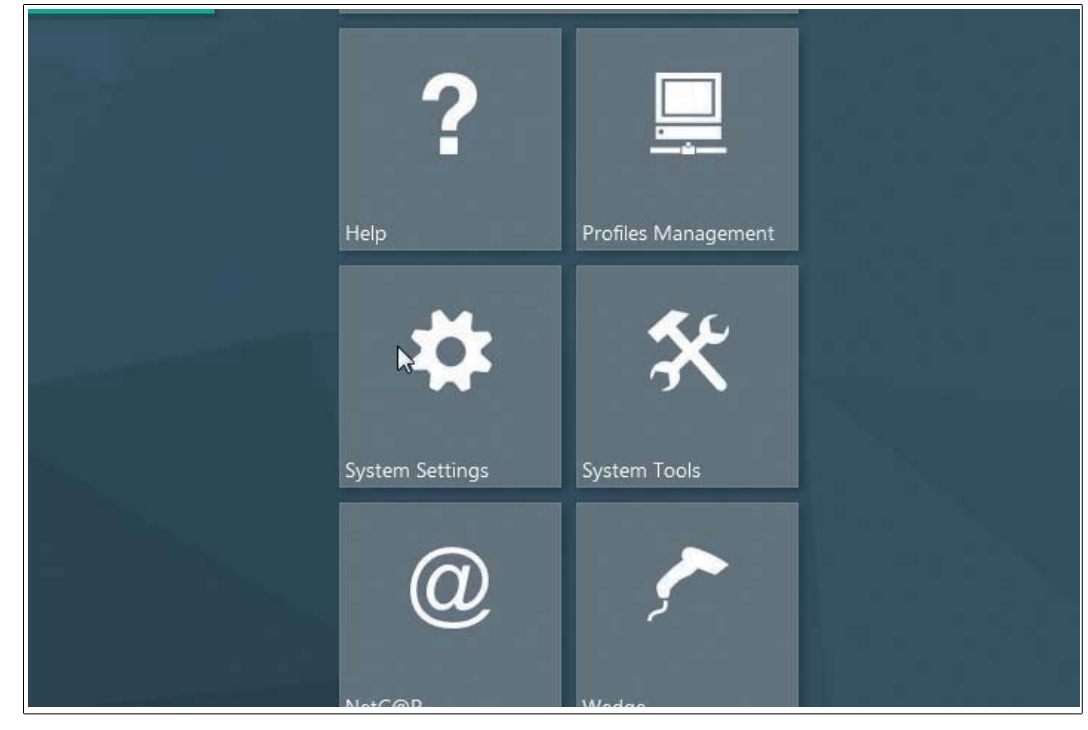

2. Wählen Sie die Option "System Settings" (Systemeinstellungen) aus.

Abbildung 4.3

3. Öffnen Sie die Registerkarte "Display" (Bildschirm).

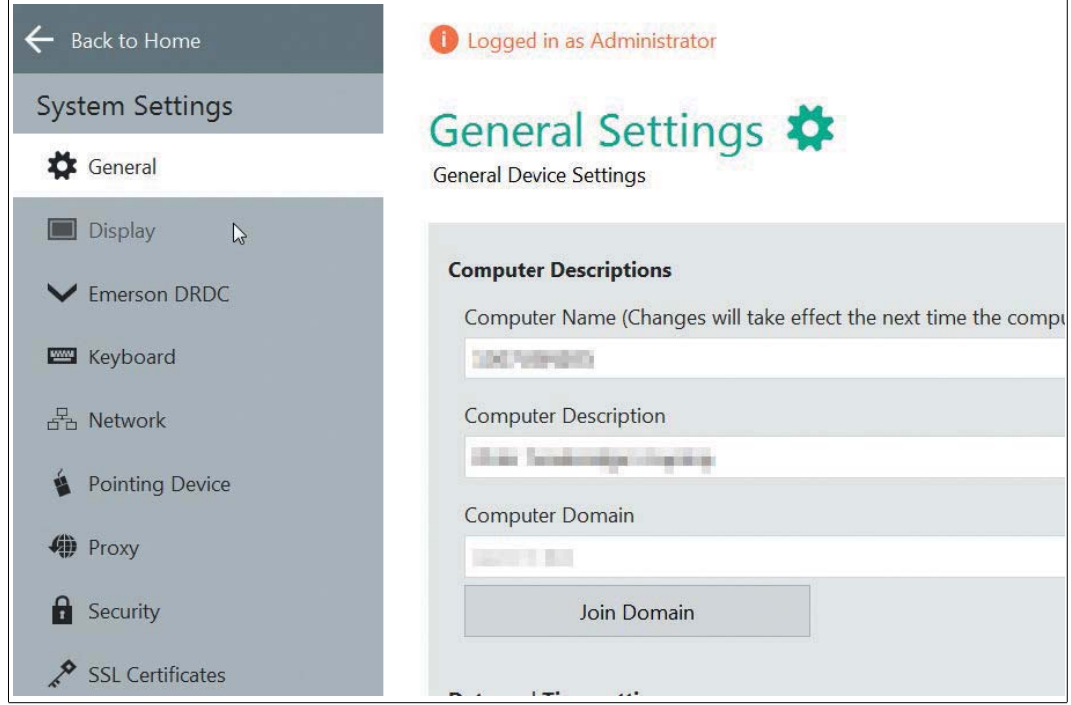

Abbildung 4.4

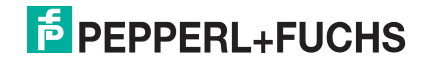

4. Klicken Sie auf die Schaltfläche "Advanced" (Erweitert). Daraufhin wird das Windows-Dialogfeld "Screen Resolution" (Bildschirmauflösung) angezeigt.

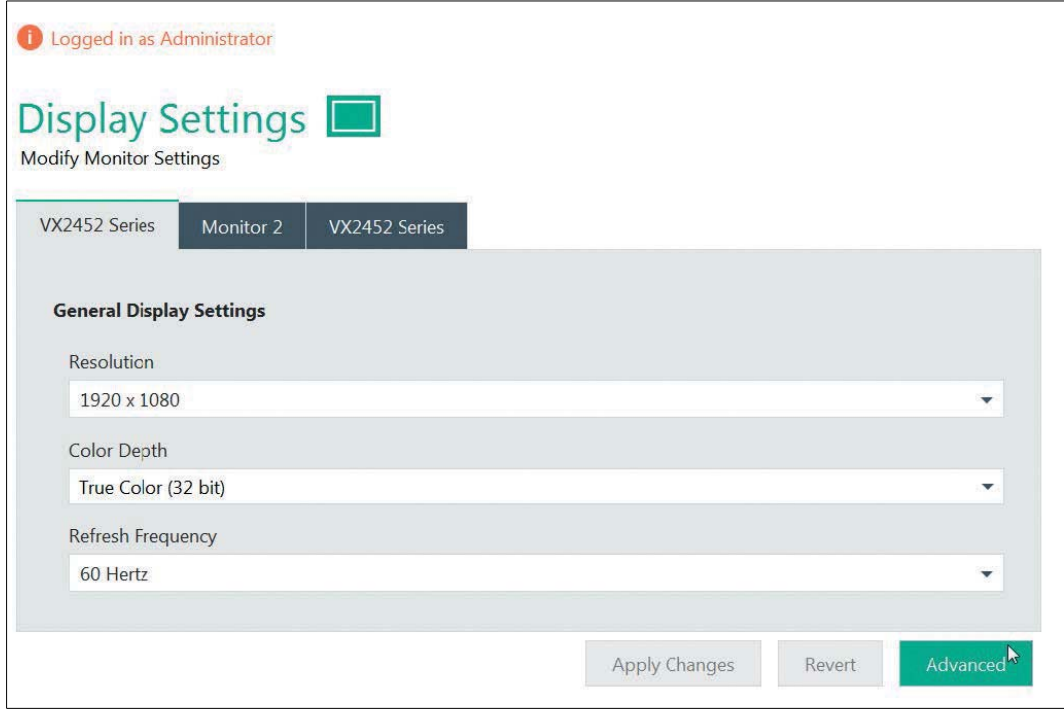

Abbildung 4.5

5. Ordnen Sie die Bildschirme im Dialogfeld "Screen Resolution" (Bildschirmauflösung) entsprechend Ihrer aktuellen Konfiguration an. Ziehen Sie zu diesem Zweck die angezeigten blauen Felder an die gewünschte Position. Sie können in diesem Dialogfeld auch die Auflösung und Ausrichtung jedes Bildschirms ändern.

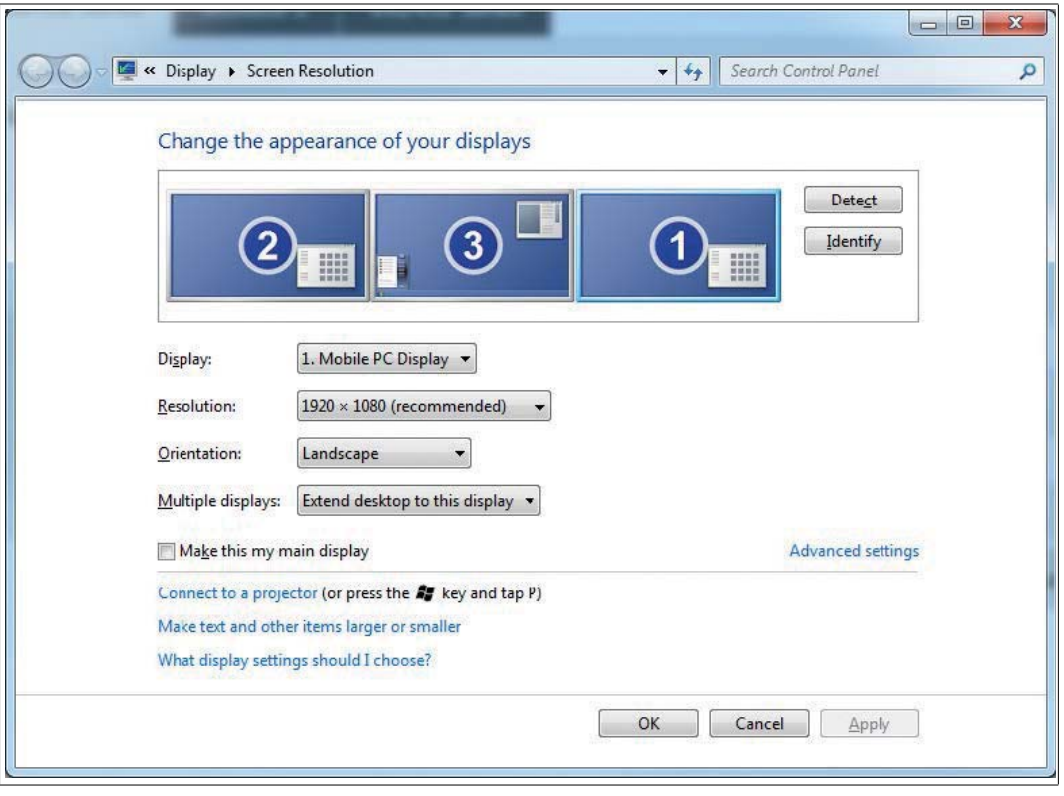

Abbildung 4.6

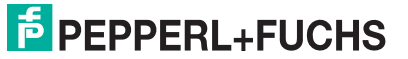

2018-10

6. Legen Sie den Hauptbildschirm fest, indem Sie den gewünschten Bildschirm auswählen und das Kontrollkästchen "Make this my main display" (Diese Anzeige als Hauptanzeige verwenden) aktivieren.

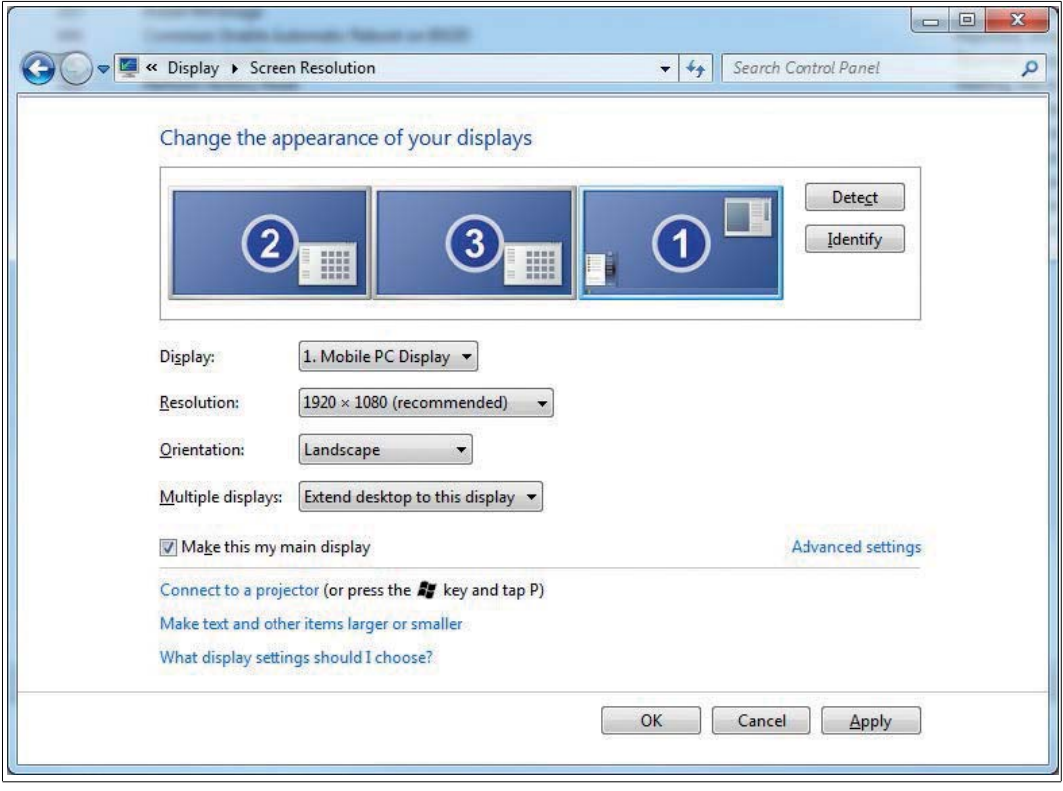

Abbildung 4.7

7. Klicken Sie auf "OK", um die Änderungen zu speichern, und befolgen Sie etwaige Eingabeaufforderungen bezüglich der Auflösung.

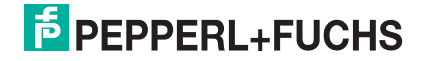

# **PROZESSAUTOMATION – PROTECTING YOUR PROCESS**

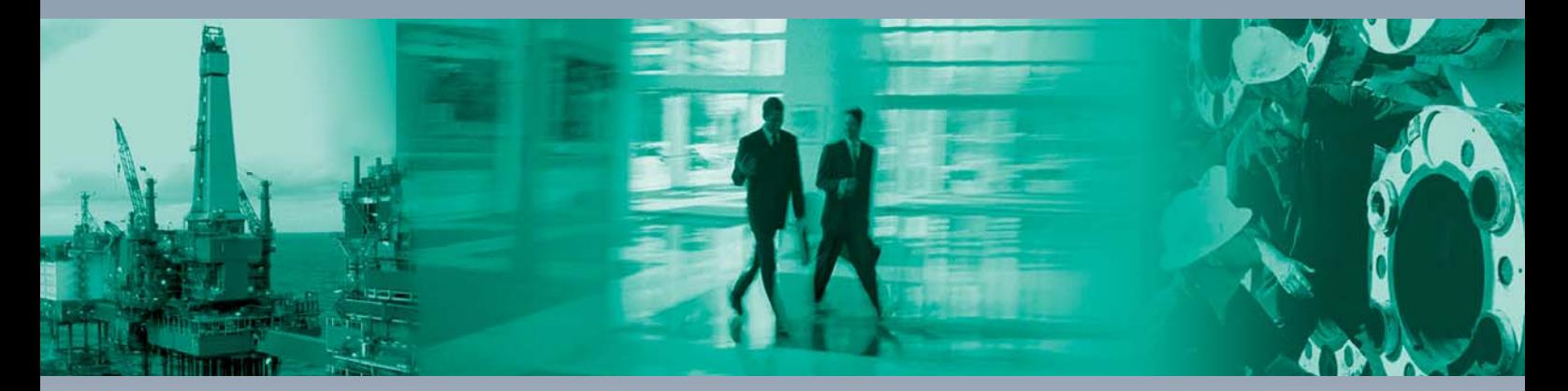

 $\Box$ 

 $\Box$ 

**Zentrale weltweit**

Pepperl+Fuchs GmbH 68307 Mannheim · Germany Tel. +49 621 776-0 E-mail: info@de.pepperl-fuchs.com

Ihren Ansprechpartner vor Ort finden Sie unter www.pepperl-fuchs.com/contact

# **www.pepperl-fuchs.com**

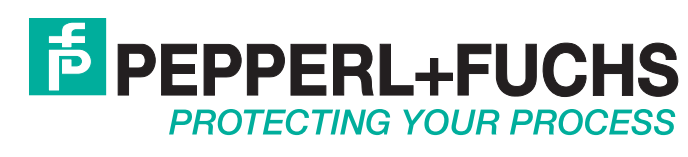

 / DOCT-4946D 10/2018

 $\Box$